# Dollar Tree Canada INVOICE – 810

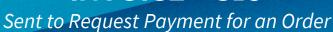

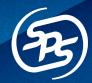

## **MESSENGER**

If you have questions, please chat us from Fulfillment by clicking the Messenger icon in the lower right-hand corner of your screen.

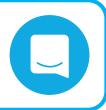

#### SENDING THE INVOICE

Send the Invoice to request payment for an order.

Send **one Invoice** per single Purchase Order and Shipment.

Example 1. If a single order is sent in one shipment, one invoice is needed Example 2. If an order is split into two shipments, two invoices are needed

Example 3. If a shipment contains two orders, two invoices are needed

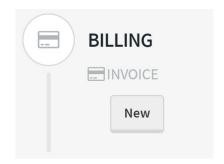

#### **CREATING THE INVOICE**

When viewing an Order, you will see the **Workflow** to the right.

Click **New** under **Invoice**.

## QUICK ENTRY VS. FULL FORM ENTRY

Select **Quick Entry** to load a quick edit screen, or **Full Form Entry** to load the full form.

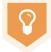

Use Full Form entry until you are familiar with the form fields. Using Quick Entry will save time when creating documents once you understand Dollar Tree Canada Invoice requirements. See Page 9 for more information about Quick Entry.

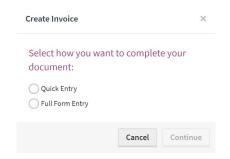

## **INVOICING PRE-FULFILLMENT ORDERS**

To Invoice Orders that were received prior to accessing the Fulfillment solution, contact **EDI\_IS@dollartree.com**Dollar Tree Canada will retransmit the Orders to Fulfillment to be Invoiced.

#### **HEADER TAB**

When completing the Invoice via Full Form Entry the form has three tabs: **Header**, **Item**, and **Summary**.

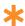

Mandatory fields are designated with a star to the left of the field name.

The Invoice Date, PO Date, PO Number, Currency Code, and Ship To Information will source in from the Purchase Order. You must complete the fields below:

**Invoice Number** – Unique number used to identify the Invoice (Ex. 12345)

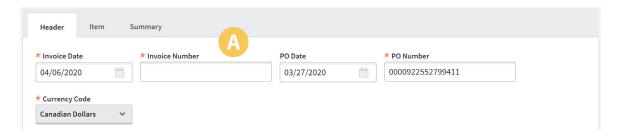

- В. Remit To Information – Input the Name, Address 1, City, State, and Zip Code of the party receiving payment
- Basic Payment Terms Select the **Type Code**, either: Basic, Basic Discount Offered, Previously Agreed Upon, Discount with Advance Payment, or Mutually Defined
- Select the Basis Date: Ship Date, Invoice Date, Receipt of Goods, or Mutually Defined D.
- Select the **Net Due Date** from the calendar menu E.
- Enter the **Net Days** Once the Net Days are entered, the **Description** field will populate F.
- Select the **Shipped Date** from the calendar menu G.
- Select the **Method of Payment** from the drop down menu, either Prepaid or Collect Н.

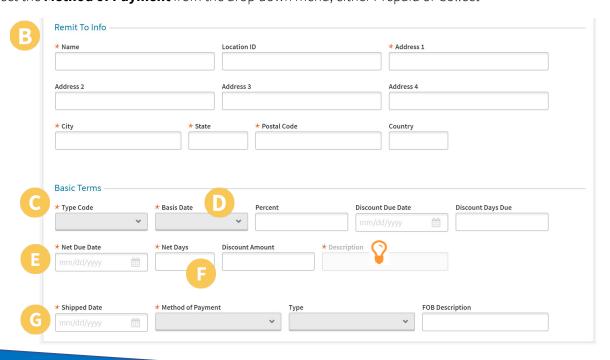

#### **ITEM TAB**

- 1. Click Add a Line Item to add successfully shipped items to your Invoice
- 2. Select the items individually or use the checkbox in the gray bar to select all

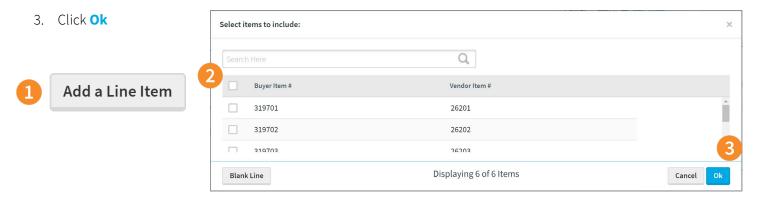

4. Ensure the **Quantity Invoiced** and **Unit Price** are accurate for each item.

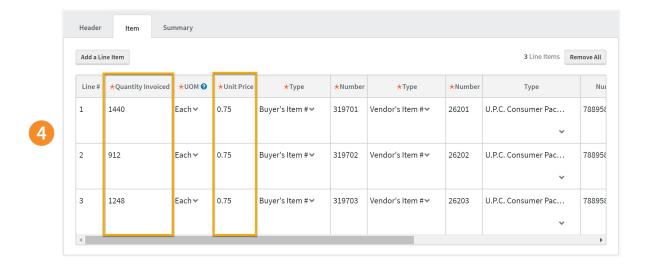

The **Total Amount** on the Summary Tab is the sum of the product quantity multiplied by the price for all line items. If there is incorrect information, change it in this section

#### **SUMMARY TAB**

The **Total Amount** and the **Amount Subject to Terms** are calculated from the Item tab.

If the Total Amount appears incorrect, check the **Quantity Invoiced** and **Unit Price** columns on the **Item Tab**.

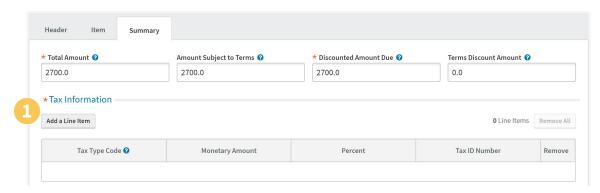

Use the **Tax Information** section to send HST, GST, PST, QST taxes as well as non-taxed US DC Shipments.

- 1. Click **Add a Line Item** in the Tax Information section
  - A. Select the **Tax Type Code** from the drop down menu. Click on the **?** icon to view more information including tax codes
  - B. Enter the Monetary Amount
  - C. Enter the **Percent**
  - D. Enter your **Tax ID Number**

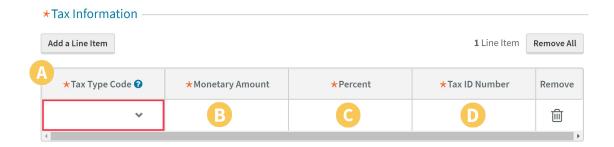

#### **SUMMARY TAB**

#### **Adding Charges and Allowances - Optional**

If you need to add Charges and/or Allowances to the Invoice, do so on the **Summary Tab**. To add Charges/Allowances to the Invoice, follow the steps below:

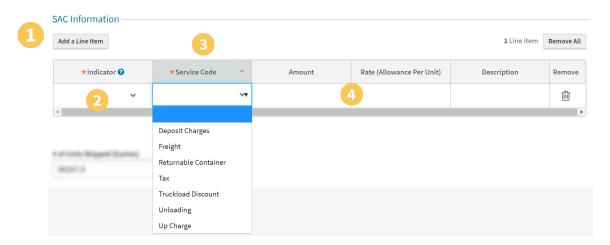

- 1. Click Add a Line Item in the SAC Information section
- 2. Select the **Indicator**, either Allowance or Charge
- 3. Select the **Service Code** from the drop down menu
- 4. Enter the Amount and/or Rate (Allowance Per Unit)

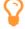

After an Allowance or Charge is added, Fulfillment will automatically calculate the new **Total Amount**, **Discounted Amount Due**, and the **Terms Discount Amount**.

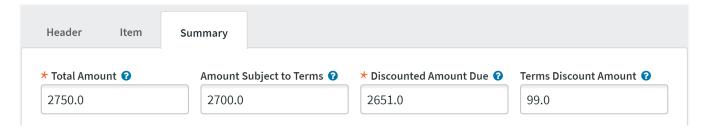

Once you have added Tax Information and SAC Information, confirm the totals on the Summary Tab. The **Discounted Amount Due** and the **Terms Discount** are calculated and/or sourced in from the Basic Terms section on the Header tab and any Tax Information and/or Charges/Allowances added on the Summary tab.

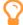

If the Discounted Amount Due or the Terms Discount Amount appear incorrect, check the **Basic Terms** section on the **Header Tab**, or the **Tax Information** and **SAC Information** section on the **Summary Tab**.

#### **SUMMARY TAB - Continued**

#### **Adding Carrier Details - Optional**

If you need to add Carrier Details, do so on the **Summary Tab**. This field is optional, however, if you have the following information you should include it on the Invoice.

1. Check the box to the left of Carrier Details Check

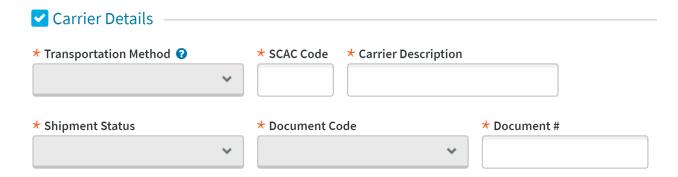

- 2. Select the **Transportation Method** from the drop down menu
- 3. Enter the SCAC Code
- 4. Enter the Carrier Description
- 5. Select the **Shipment Status** from the drop down menu
- 6. Select Carrier Pro or Bill of Lading from the **Document Code** drop down menu
- 7. Enter the **Document #**

#### **CHECKING FOR ERRORS**

After you add all of your items and complete the required fields, click **Check for Errors** at the top of the form. Fields with errors will be highlighted in **red**.

Check for Errors

Once the form does not return and errors, click **Save** to save a draft of the Invoice or click **Send** to send the Invoice to Dollar Tree Canada.

## **OPTIMIZATION - Auto Sourcing**

Speed up the Invoice process by using Fulfillment features including **Auto Sourcing** and **Quick Entry**.

Auto Sourcing allows you to set fields that will autofill with consistent information. If you have information that remains the same every time you complete a document, store these values once and they will default into the form.

Click into the **Preferences** tab, and Auto Sourcing is the first section you will see.

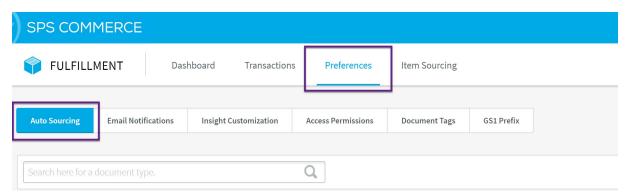

Type **Dollar Tree Canada** into the search bar, and click into the Invoice.

The Auto Sourcing form reflects the fields found in Full Form Entry. Click the symbol to expand tabs and additional fields.

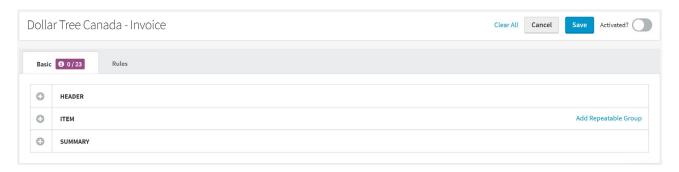

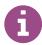

Fields that are mandatory but do not source information from the Purchase Order will be marked with this icon. We suggest saving these fields in Auto Sourcing to save time on data entry.

Click into each field to enter default information that will not change for each Invoice sent.

If you are sending the same **Remit To** information for each Invoice, we recommend setting up the Name, Address, City, and Zip Code in Auto Sourcing. To do this, complete the steps below:

- 1. Expand HEADER
- 2. Expand REMIT TO
- 3. Complete the Name, Address 1, City, State and Zip Code

## **OPTIMIZATION - Auto Sourcing**

If you enter the same Net Days for each Invoice you send:

- 1. Expand HEADER
- 2. Expand BASIC TERMS
- 3. Enter **Net Days**

If the Type Code and/or Basis Date is consistent for each Invoice you send:

- 1. Expand HEADER
- 2. Expand BASIC TERMS
- 3. Select **Type Code** and/or **Basis Date** from the drop-down menus

If you are sending the same **Tax** for each Invoice, we recommend setting up the Tax Type Code, Percent, and Tax ID Number.

To do this, complete the steps below:

- 1. Expand SUMMARY
- 2. Expand **TAX INFORMATION**
- 3. Select the Tax Type Code
- 4. Enter the **Percent** and/or **Tax ID Number**

If you are sending the same **Carrier Details** for each Invoice, we recommend setting up the Transportation Method, SCAC Code, Carrier Description, and Document Code.

To do this, complete the steps below:

- 1. Expand SUMMARY
- 2. Check the box to the left of **CARRIER DETAILS** and click
- 3. Select the Transportation Method
- 4. Enter the **SCAC Code**
- 5. Enter the Carrier Description
- 6. Select the **Document Code**

Once you set all desired fields, click **Save** in the upper right corner to turn on Auto Sourcing by toggling the **Activated?** switch to blue.

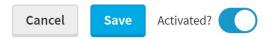

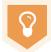

Do you have more than one Remit To Address? Set conditional **Auto Sourcing Rules** by clicking on the **Rules** tab. Auto Sourcing Rules are "If, Then" statements.

Example: When setup correctly, **If** your Remit To Name is "Warehouse A", **then** "Address A" populates. **If** Remit To Name is "Warehouse B", **then** "Address B" populates.

To learn more about Auto Sourcing Rules, visit Training Center's Optimization course

# **OPTIMIZATION – Quick Entry**

Quick Entry will display a quick edit window with only the required fields left to fill out for that document.

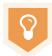

If you have set the recommended **Auto Sourcing** fields, when completing the Invoice via Quick Entry, you will reduce the amount of required fields from 12 to 6!

To use Quick Entry, follow the steps below:

- 1. Create a new document
  - A. When the pop-up asks you to select how you want to complete the document, choose **Quick Entry**.
  - B. Click Continue.
  - C. The Quick Entry screen will appear letting you know that a draft of your document is being created.

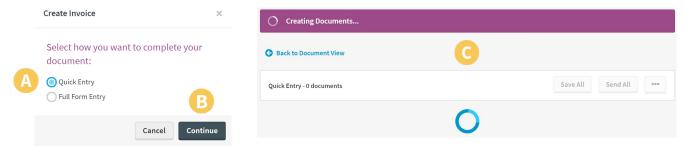

D. When your document is ready, you will see all remaining required fields that have not been completed by Auto Sourcing, or that have not source in from the Purchase Order

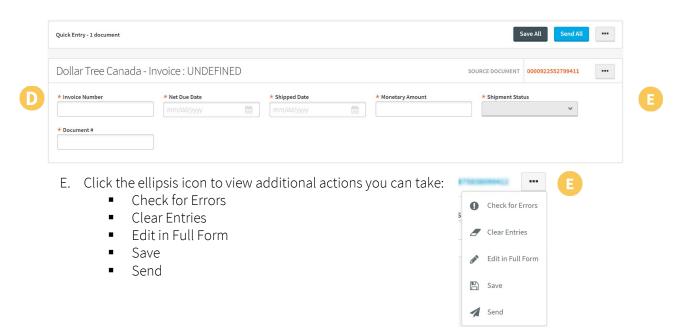

 Complete the required fields. Click Save All to save a draft of your document or Send All to send your Invoice to Dollar Tree Canada.